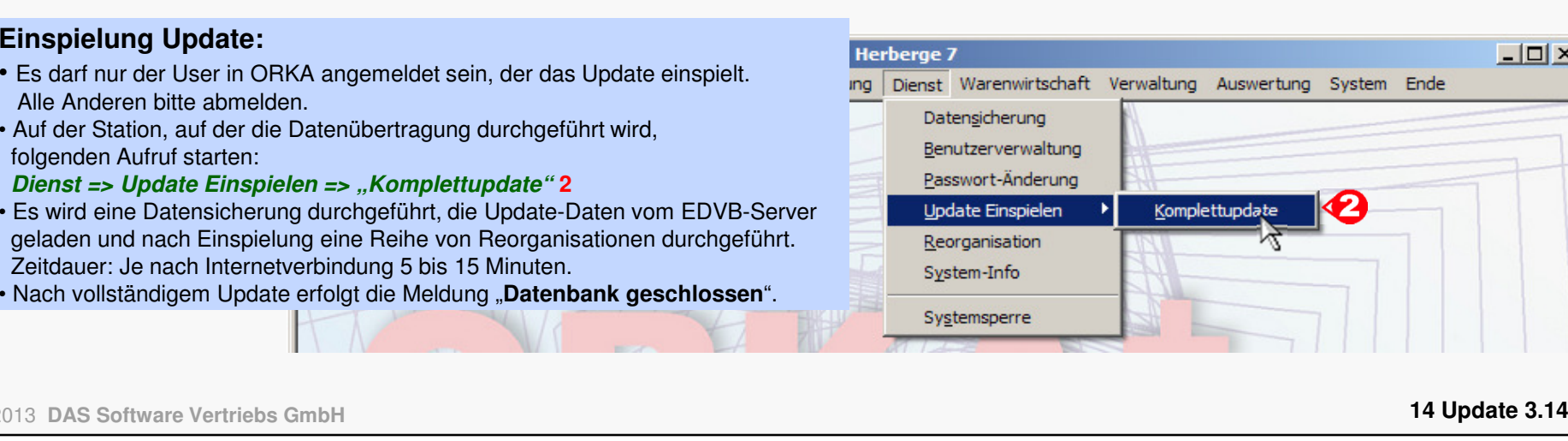

#### **Einspielung Update:**

www.orkaplus.de

- Es darf nur der User in ORKA angemeldet sein, der das Update einspielt. Alle Anderen bitte abmelden.
- Auf der Station, auf der die Datenübertragung durchgeführt wird,
- 
- 
- Verbesserung der Statusanzeige in der Reservierungsbearbeitung
- bezüglich Zimmerverteilung und Leistungserfassung
- 
- individueller Küchenplan mit freier Spaltendefinition und Artikel-
- zuordnung
- Anbindung an das neue Internetreservierungssystem des DJH (betrifft nur DJH-Häuser)
- sonstige Anpassungen und Fehlerkorrekturen

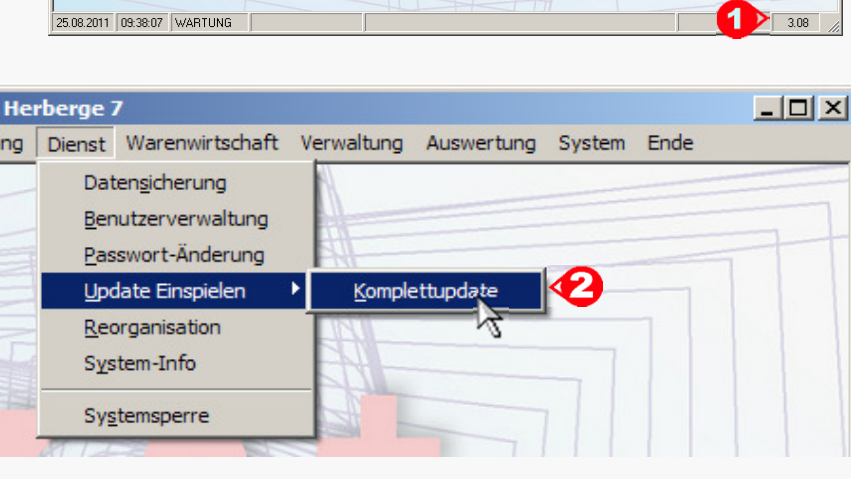

iaten Hauswechsel Fibu Kasse Mahnungen Reservierung Dienst Warenwirtschaft Verwaltung Auswertung System Ende

Hausreservicuund

Auf den folgenden Seiten erhalten Sie Informationen zu den Inhalten:

- 
- 
- FIBU/Sachkonten neue Checkbox "Konto nicht mehr verwenden
- 
- 

**Komplettupdate ORKA+HR 3.14**

- Ausfallrechnungen für einzelne Zeiträume
- 
- 
- optische Markierung des Zeitraumes in der graf. Zimmerverteilung

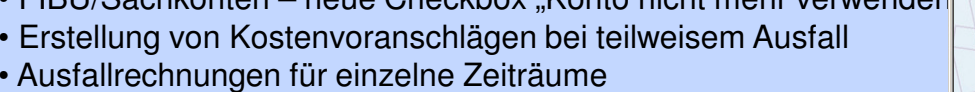

Für ORKA+HR steht ein Komplettupdate bereit. Updatestand nach Einspielung **3.14** (**1**).

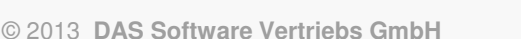

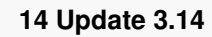

**ORKA<sup>+</sup>** 

 $|$  $\Box$  $|$  $\times$  $|$ 

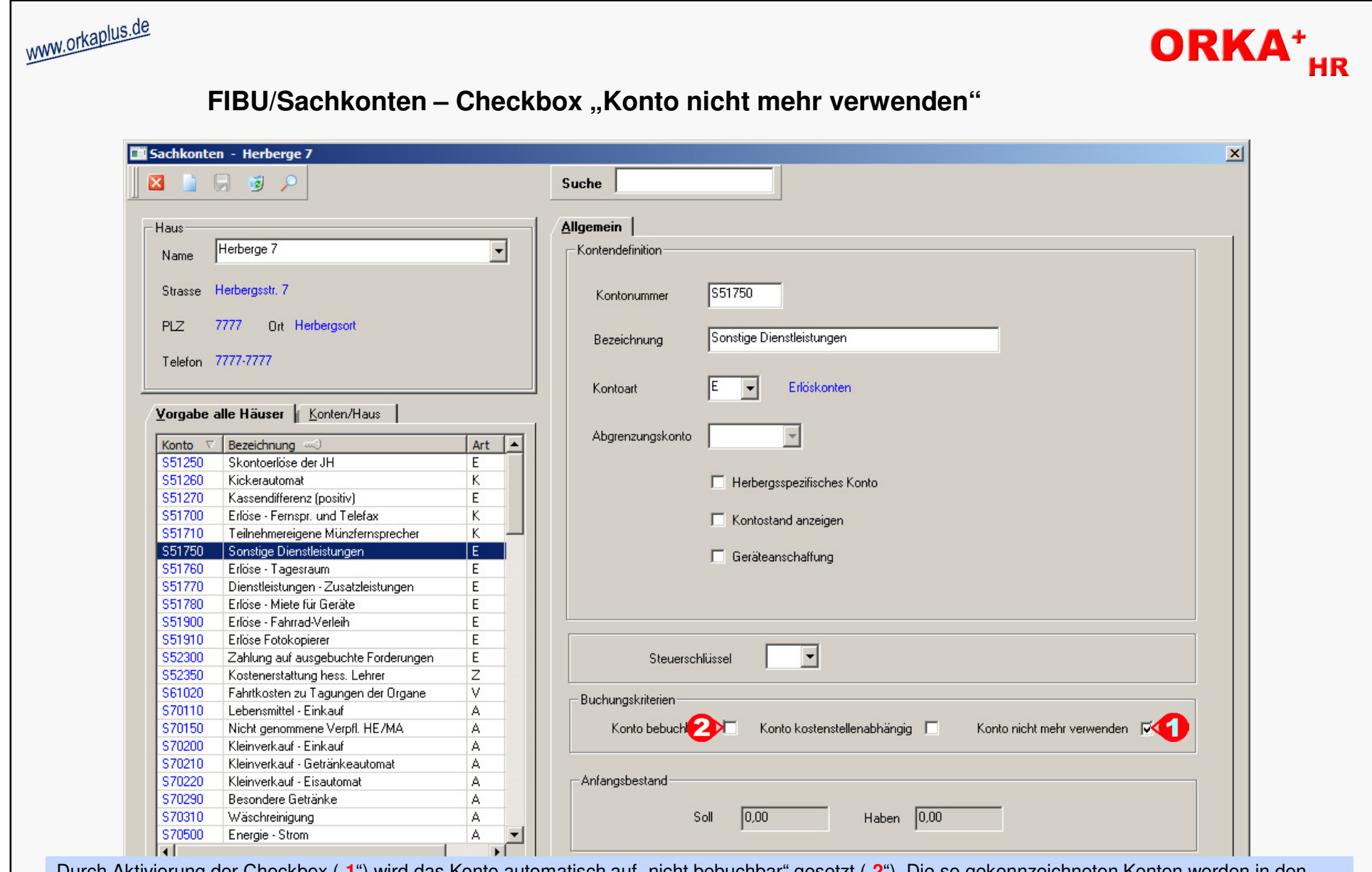

Durch Aktivierung der Checkbox ("**1**") wird das Konto automatisch auf "nicht bebuchbar" gesetzt ("**2**"). Die so gekennzeichneten Konten werden in den relevanten Auswahllisten nicht mehr angezeigt. Wird das Konto manuell in der Buchungserfassung angegeben, wird beim Speichern der Buchung eine entsprechende Fehlermeldung ausgegeben.

www.orkaplus.de

# ORKA<sup>+</sup><sub>HR</sub>

### **Erstellung von Kostenvoranschlägen bei teilweisem Ausfall**

Bei bestätigten Reservierungen ist es jetzt möglich, zur Erstellung von Kostenvoranschlägen einen teilweisen Leistungsausfall zu berücksichtigen, ohne die Leistungen zu verändern. Dies wird über die "Rechnungssplittung" realisiert. Dadurch können dem Gast auch schon vor Anreise die bei dieser Konstellation resultierenden Kosten aufgezeigt werden.

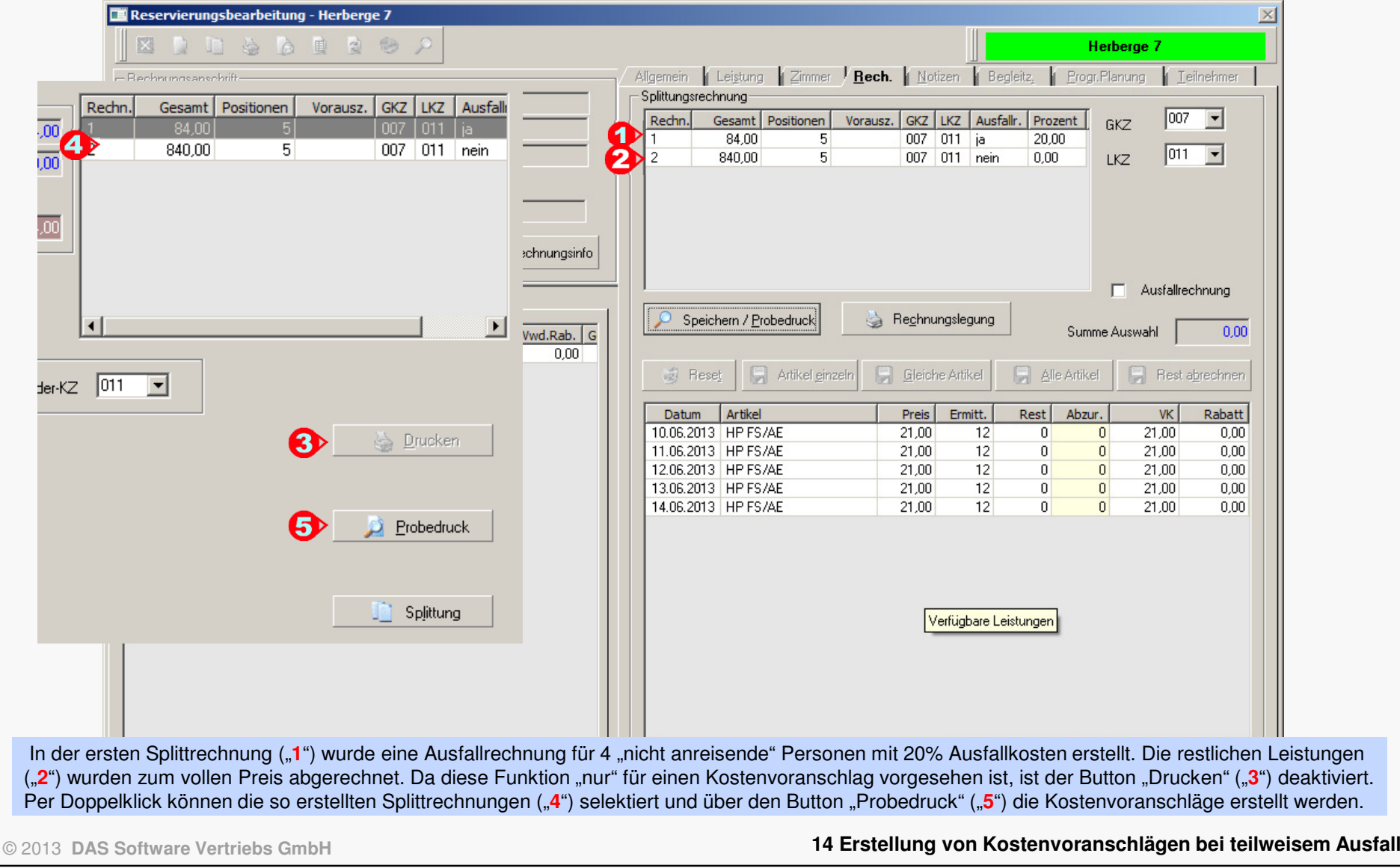

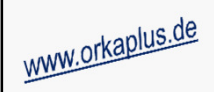

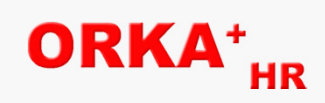

#### **Ausfallrechnungen für einzelne Zeiträume**

 Falls bereits vor Anreise feststeht, dass eine bestimmte Anzahl an Teilnehmern nicht anreist und dafür Ausfallkostenfällig werden, kann die Zeitraumerfassung zur Reservierung so gestaltet werden, dass die "anreisenden" und "nicht anreisenden" Personen in verschiedenen Zeiträumen erfasst werden. Für den "Ausfallzeitraum" kann sofort eine Ausfallrechnung gelegt werden. Der andere Zeitraum kann dann nach dem "CheckIn" abgerechnet werden.

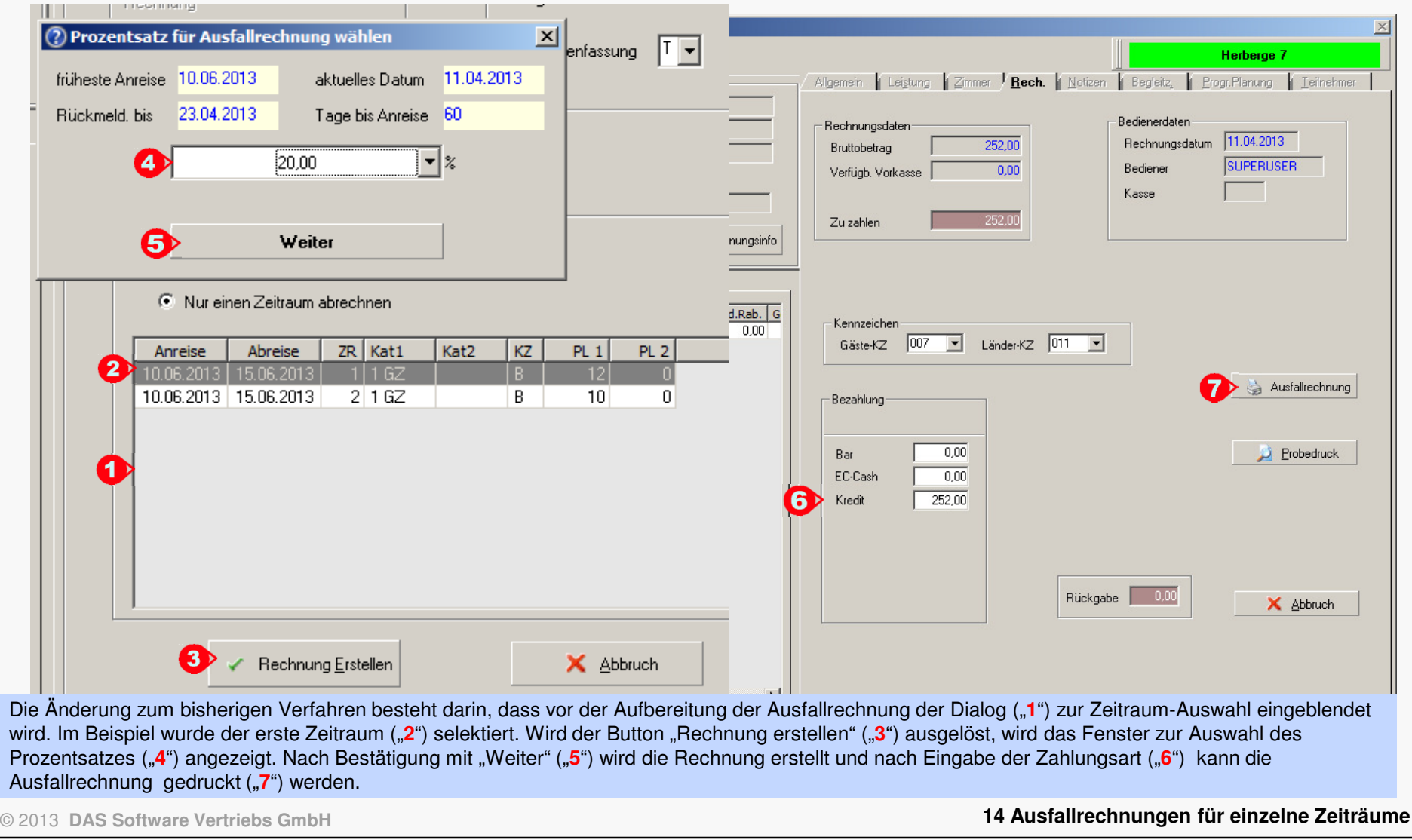

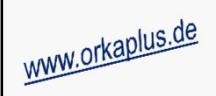

# ORKA<sup>+</sup><sub>HR</sub>

### **Optische Markierung des Zeitraumes in der graf. Zimmerverteilung**

 Zur besseren Orientierung, insbesondere beim Verschieben von Intervallen, wird in der graf Zimmerverteilung der in Bearbeitung befindliche Reservierungszeitraum durch 2 vertikale Balken markiert.

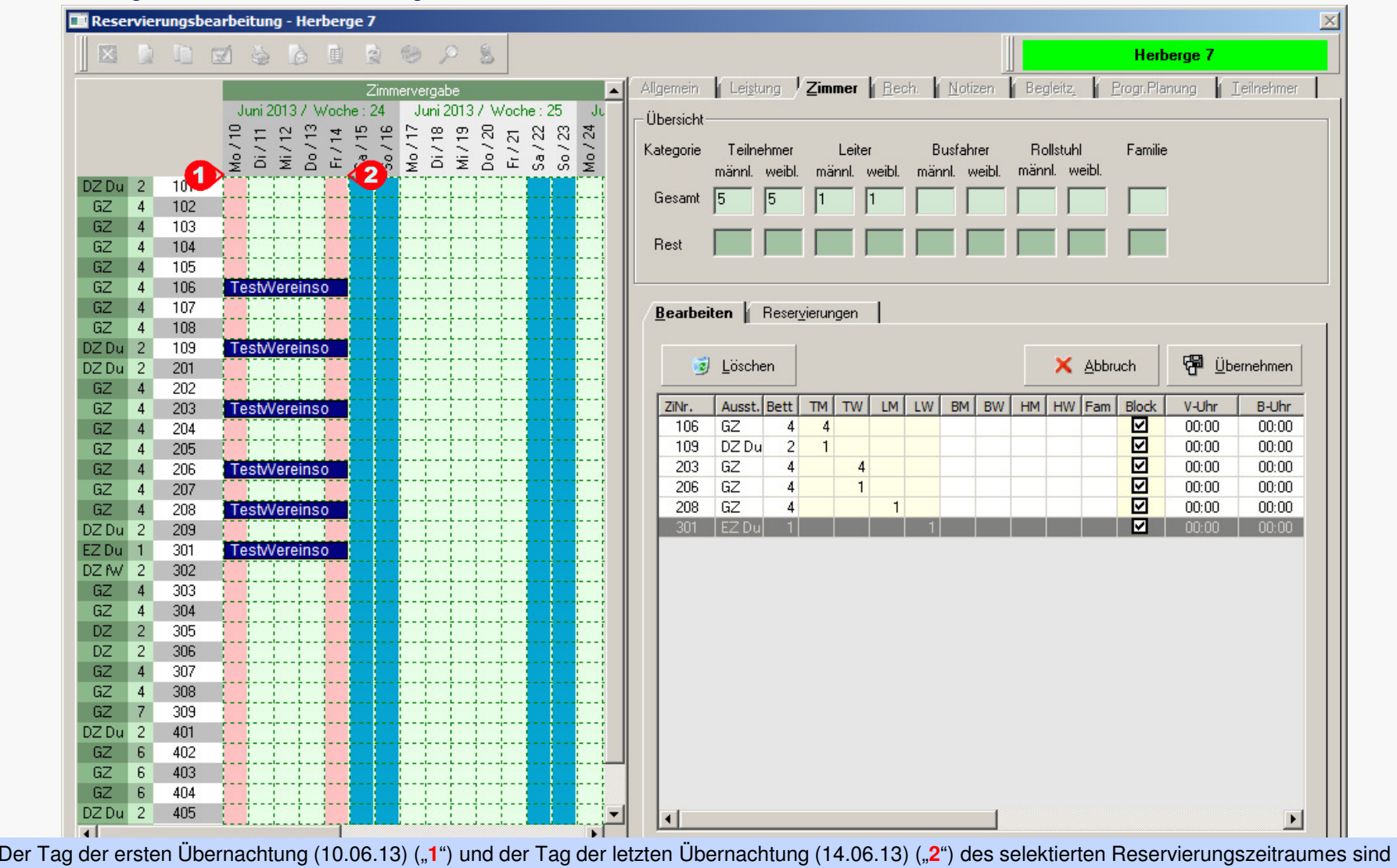

durch vertikale Balken farblich hervorgehoben.

© 2013 **DAS Software Vertriebs GmbH**

**14 Optische Markierung des Zeitraumes in der graf. Zimmerverteilung**

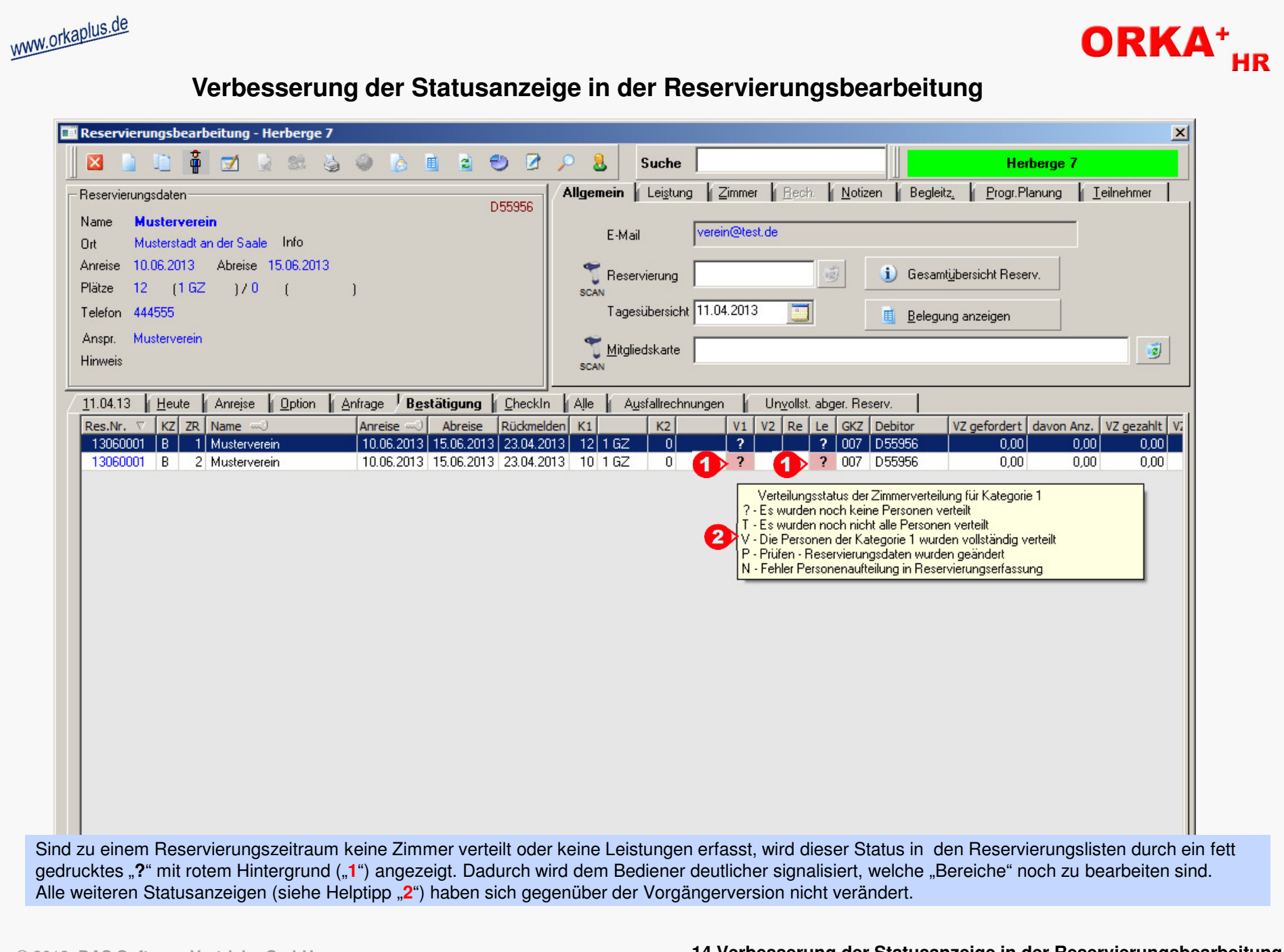

© 2013 **DAS Software Vertriebs GmbH**

**14 Verbesserung der Statusanzeige in der Reservierungsbearbeitung**

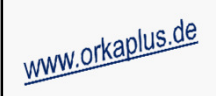

# ORKA<sup>+</sup><sub>HR</sub>

### **Individueller Küchenplan mit freier Spaltendefinition und Artikelzuordnung (1)**

Mit dieser 2.Variante eines individuellen Küchenplans können Sie die Spaltenbezeichnungen selbst definieren unddann diesen Spaltenbezeichnungen die Mahlzeitenartikel zuordnen, die unter dieser Bezeichnung aufsummiert werden.

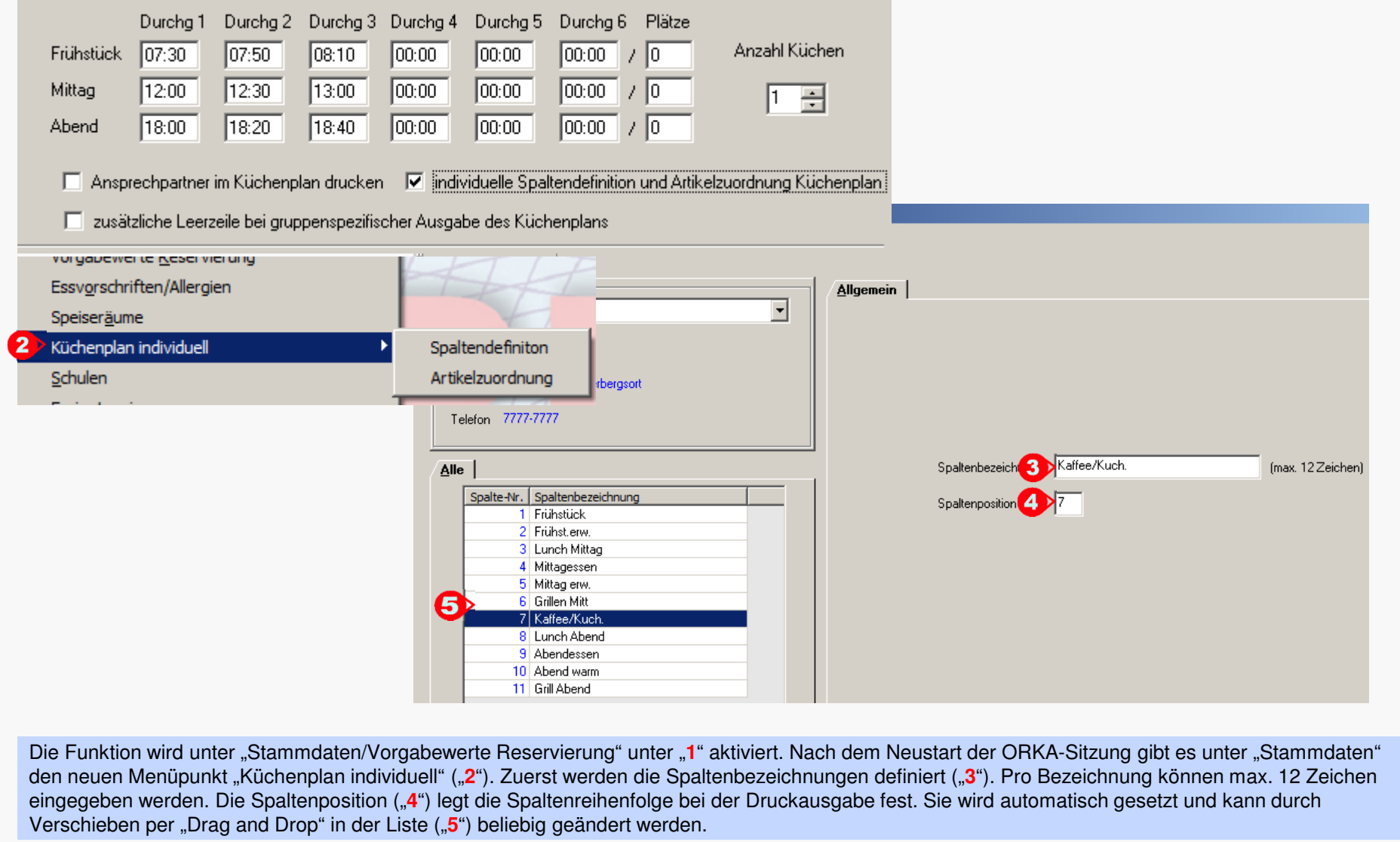

**14 Individueller Küchenplan mit freier Spaltendefinition und Artikelzuordnung (1)**

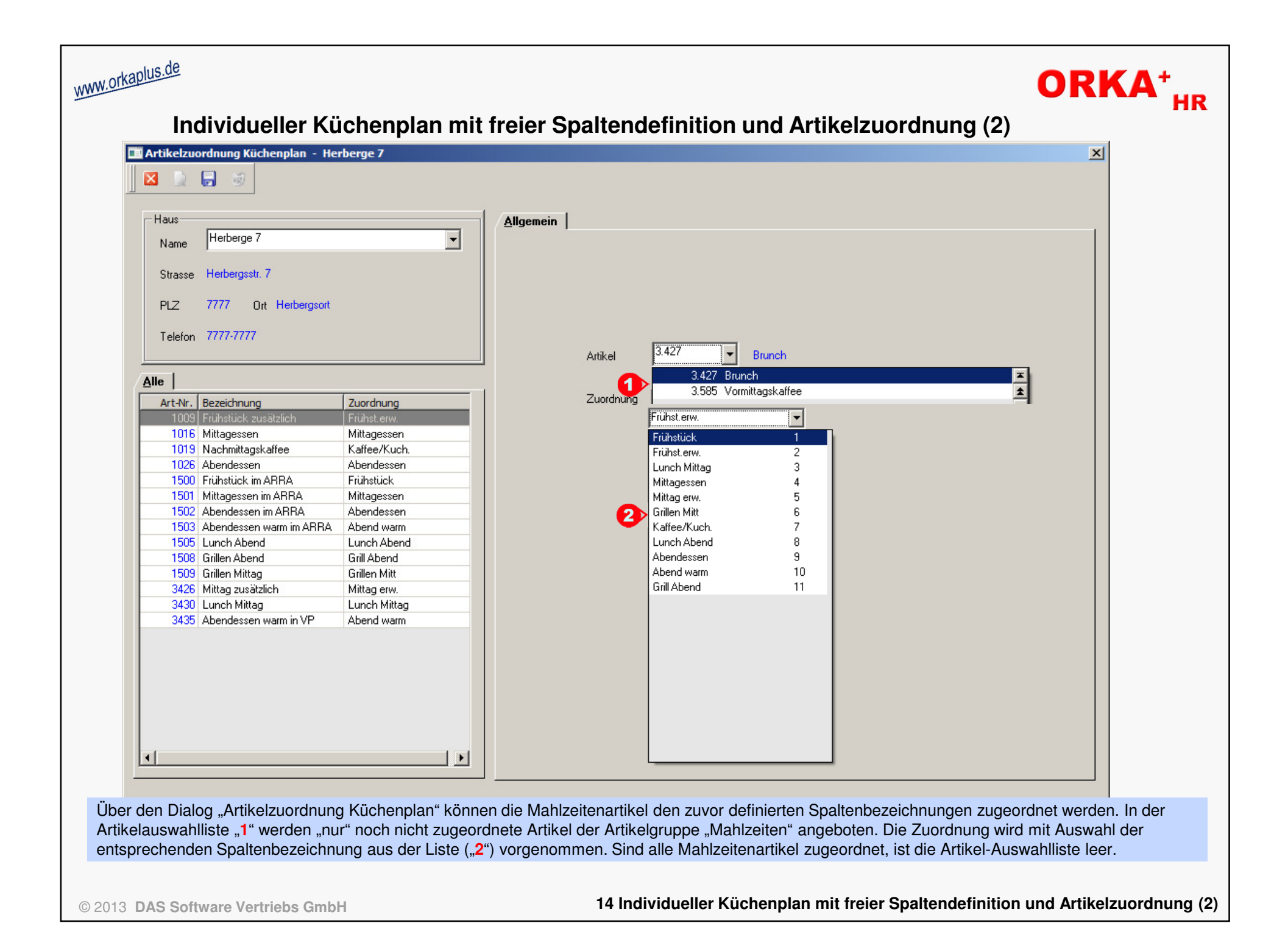

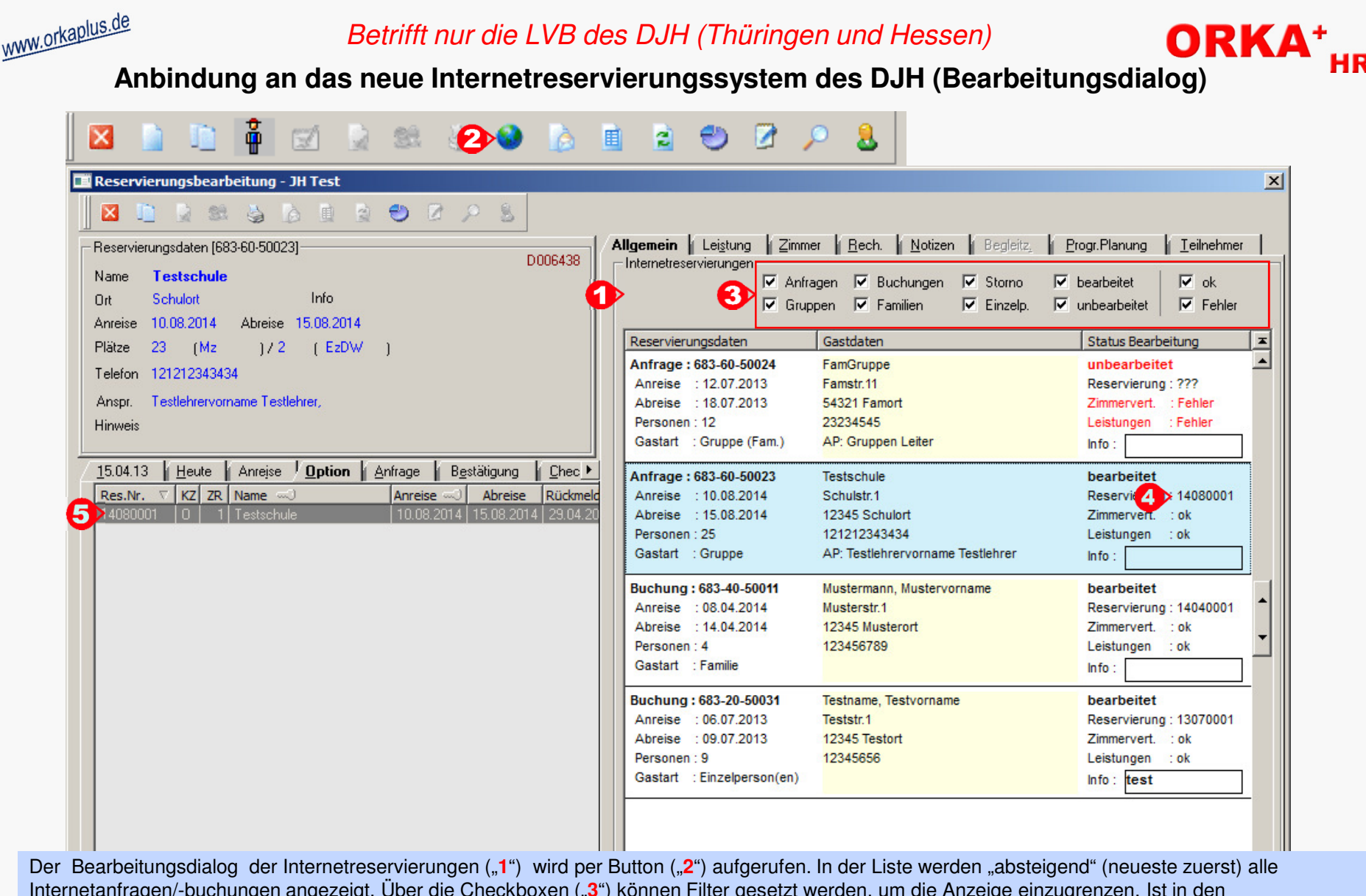

Internetanfragen/-buchungen angezeigt. Über die Checkboxen ("3") können Filter gesetzt werden, um die Anzeige einzugrenzen. Ist in den<br>Systemeinstellungen festgelegt, dass eine automatische Übernahme erfolgt, werden Reserv angelegt, d.h. der Bediener muss nur eingreifen, wenn es bei der Übernahme zu Fehlern gekommen ist bzw. um individuelle Korrekturen vorzunehmen. Wird eine Anfrage/Buchung selektiert, zu der bereits eine Reservierung ("4") angelegt wurde, wird in den Reservierungslisten auf diese Reservierung ("5") zur Weiterbearbeitung positioniert.

© 2013 **DAS Software Vertriebs GmbH**

**14 Anbindung an das neue Internetreservierungssystem des DJH (Bearbeitungsdialog)**

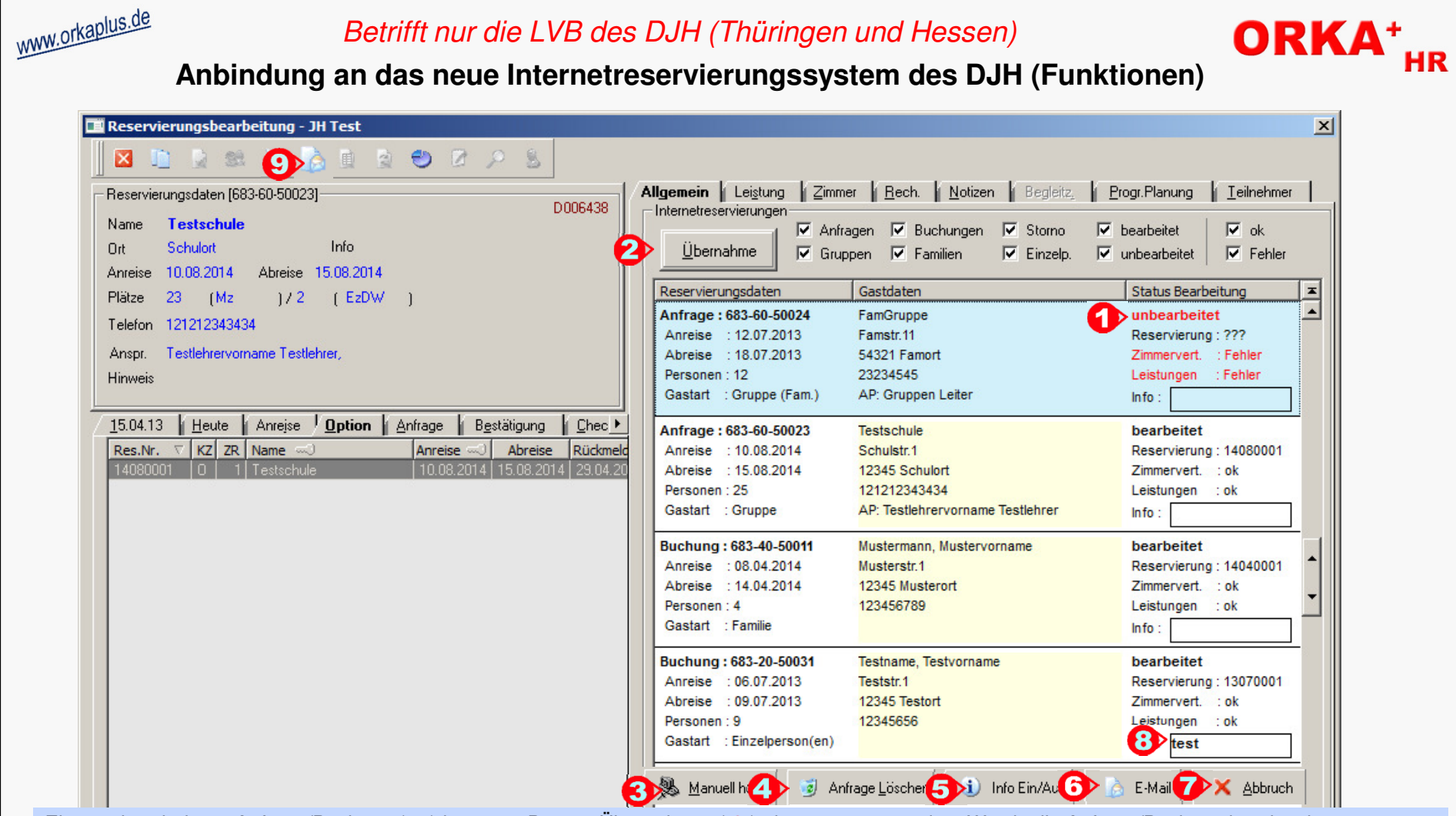

Eine "unbearbeitete" Anfrage/Buchung ("**1**") kann per Button "Übernahme" ("**2**") übernommen werden. Wurde die Anfrage/Buchung bereits übernommen, ist der Button "unsichtbar". Die Statusinformationen werden nach der Übernahme automatisch aktualisiert. Per Button "Manuell abholen" ("3") wird der Datenabgleich mit dem Internetreservierungssystem ausgelöst, in der Regel erfolgt dieser Abgleich automatisch. Der Button "Löschen" ("**4**") erscheint nur bei noch nicht übernommenen Anfragen. Das Löschen einer Anfrage wird im System registriert und sollte nur nach vorheriger Rücksprache mit dem Gast erfolgen. Über den Button "Info Ein/Aus" ("5") werden alle relevanten Informationen aus dem Buchungssystem zu dieser Anfrage/Buchung angezeigt. Per Button "E-Mail" ("6") kann bei noch nicht übernommenen Anfragen/Buchungen eine Email an den Gast gesendet werden. Wurde die Anfrage/Buchung bereits übernommen, erfolgt die Email-Kommunikation direkt bei der Reservierung über den entsprechenden "Toolbar-Button" ("9"). Mit Aktivierung des Button "Abbruch" ("**7**") wird der Dialog zur Bearbeitung der Internetanfragen/-buchungen geschlossen. In das "Info-Statusfeld" ("**8**") kann ein individueller Eintrag erfolgen. Der Aufruf des Editiermodus erfolgt per Doppelklick (**rechte** Maustaste) oder per Taste "**F5**", das Speichern der Eingabe erfolgt über "**F2**". Es können max. 15 Zeichen erfasst werden.

© 2013 **DAS Software Vertriebs GmbH**

**14 Anbindung an das neue Internetreservierungssystem des DJH (Funktionen)**

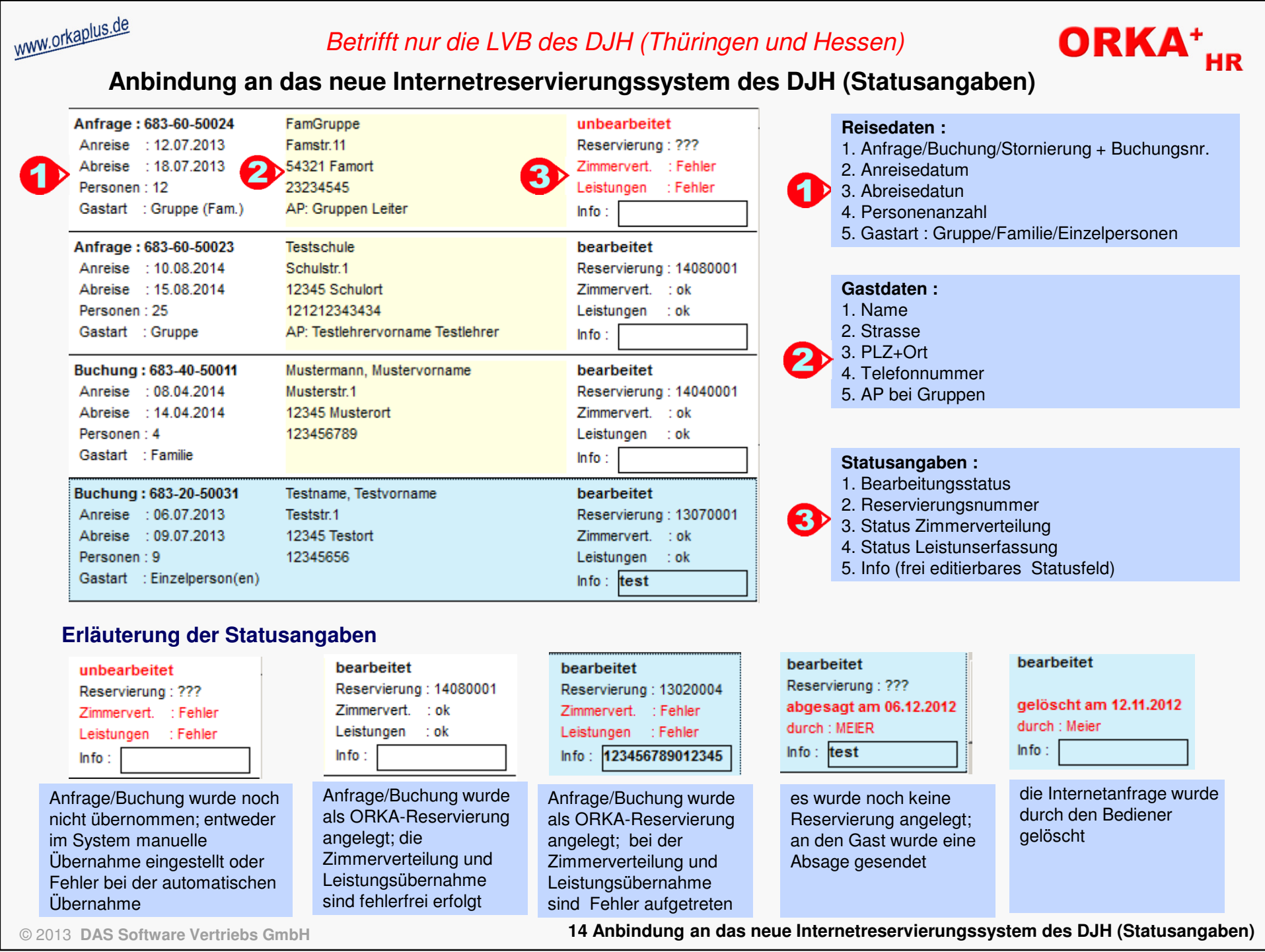

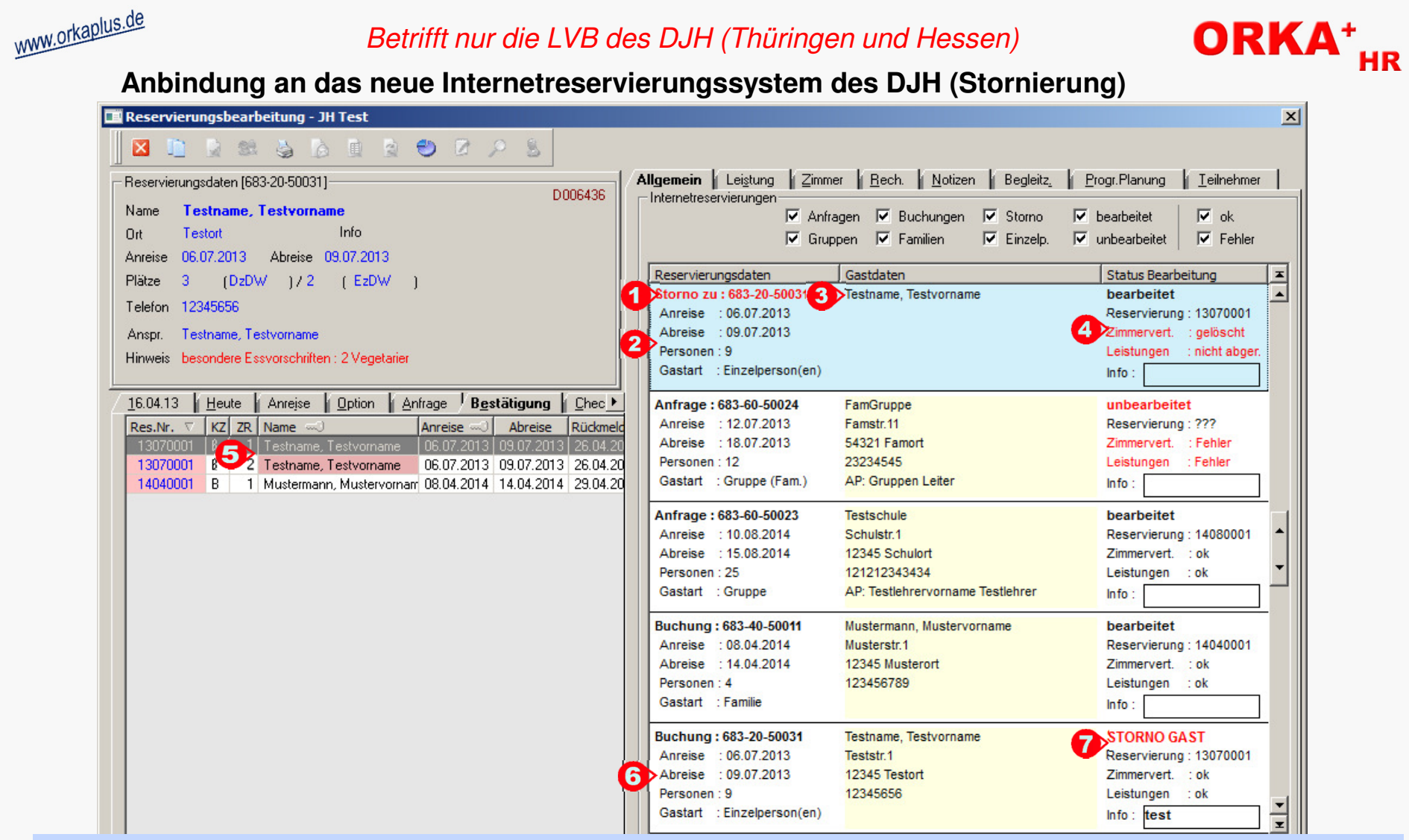

Wurde eine Buchung durch den Gast storniert, werden neben der Buchungsnummer ("**1**") die Reisedaten ("**2**"), der Gastname("**3**") und Statusinformationen ("**4**") zur stornierten Buchung ausgegeben. In den Reservierungslisten ist in diesem Fall der Gastname bei der betreffenden Reservierung rot markiert ("**5**").Die Zimmerverteilung wird bei einem Storno automatisch gelöscht, damit die Zimmer wieder verfügbar sind. Die Leistungen werden nicht verändert, da es dem Bediener obliegt, entsprechende Ausfallrechnungen zu erstellen. Es wird lediglich der aktuelle Status der Leistungsabrechnung angezeigt ("nicht abger.", "teilw. abger.", "vollst. abger."). Per "Doppelklick" bzw. "Enter" wird auf die stornierte Buchung ("**6**") positioniert. Dort ist aus dem Bearbeitungsstatus ebenfalls ersichtlich, dass die Buchung durch den Gast storniert wurde ("**7**").

**14 Anbindung an das neue Internetreservierungssystem des DJH (Stornierung)**

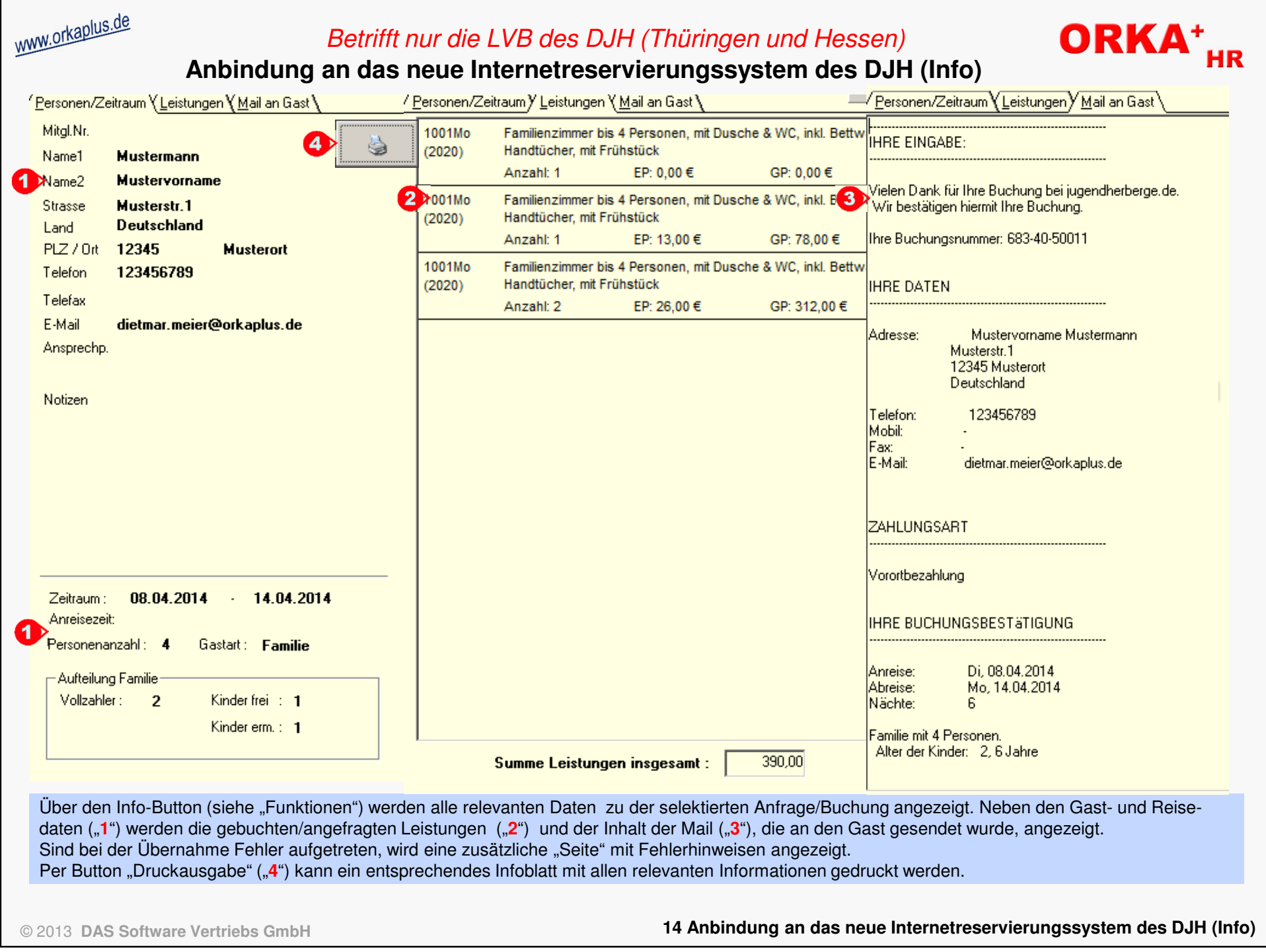

www.orkaplus.de

### **Sonstige Anpassungen und Fehlerkorrekturen**

- unter "Stammdaten/Vorgabewerte Reservierung" kann per "Checkbox" festgelegt werden, dass beim Drucken des gruppenspezifischen Küchenplans unter jede Gruppe eine zusätzliche Leerzeile für individuelle handschriftliche Bemerkungen ausgegeben wird
- $\bullet$  der Parameter "Ansprechpartner im Küchenplan drucken" kann jetzt unter "Stammdaten/Vorgabewerte Reservierung" aktiviert/deaktiviert werden; dadurch kann festgelegt werden, dass bei der gruppenspezifischen Ausgabe des Küchenplans zusätzlich zum Namen der Gruppe, der Ansprechpartner ausgegeben wird
- wird innerhalb der Leistungsbearbeitung ein Zeitraum ausgewählt, wird automatisch das Infofenster zur Anzeige der Reservierungsdaten mit den Daten dieses Zeitraums aktualisiert
- in der Leistungsbearbeitung wurde die Spaltenanordnung der Zugriffsliste dahingehend geändert, dass die Spalte "Kategorie" im sichtbaren Bereich positioniert ist (horizontales Scrollen nicht erforderlich)
- Optimierung der Druckausgabe beim Druck des Begleitzettels, falls keine "Notizen" vorhanden sind
- Unterstützung der "neuen" Office-Versionen, z.B. bei den Vertragsvorlagen (.**docx**-Format)
- die ORKA-Textvariablen können auch in den Kopf- und Fußzeilen von Vertragsvorlagen verwendet werden
- die Anzahl der Textvariablen für den Bereich "Programmplanung" wurde von 20 auf 30 erhöht
- wird in der grafischen Zimmerverteilung ein Intervall eingefügt, wird automatisch auf das Anreisedatum positioniert und die Anzeige aktualisiert
- korrekte Anzeige der "Reservierungen des Zimmers" in grafischer Zimmerbelegung bzgl. des selektierten Intervalls bei Mehrfachbelegung
- Aktivierung des "Speichern"-Button bei Übernahme eines OP aus der OP-Auswahlliste in der FIBU-Buchungserfassung
- beim Scannen des Datencodes der DJH-Mitgliedskarte und Übernahme der Adressdaten in die ORKA-Datenfelder werden evt. vorhandene Leerzeichen am Anfang und/oder Ende eines Feldes automatisch entfernt

© 2013 **DAS Software Vertriebs GmbH**

**14 Sonstige Anpassungen und Fehlerkorrekturen**

**ORKA+**